# **Painel**

# <span id="page-0-1"></span>Função

O Painel é um componente formado por três seções: cabeçalho (Header), conteúdo (Content) e rodapé ( Footer) e cada seção possui o componente de texto Cabeçalho. Normalmente utilizado quando se deseja apresentar informações segmentadas de um mesmo conteúdo. Cada uma das divisões do Painel é editável e suas propriedades são facilmente acessadas clicando sobre a divisão desejada.

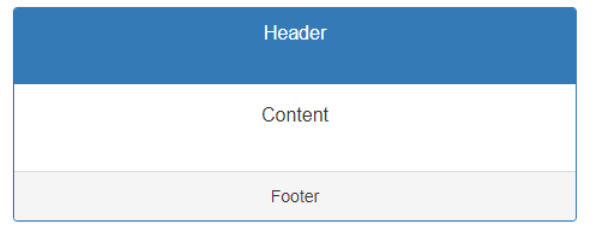

**Figura 1 - Exemplo do componente rodando no browser**

## <span id="page-0-2"></span>Propriedades do Painel

Na tabela abaixo estão descritas as principais propriedades para o funcionamento básico do componente.

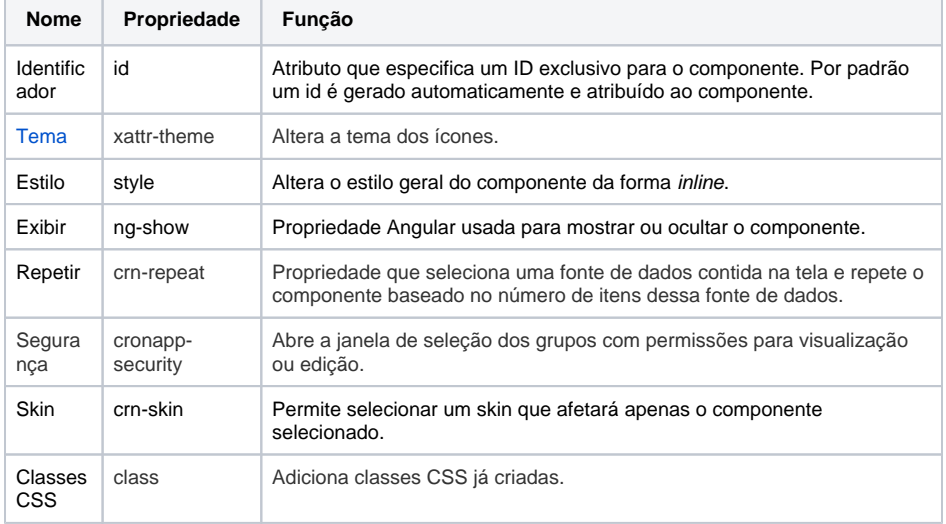

#### **Nome em inglês**

Panel

#### **Nesta página**

#### · [Função](#page-0-1)

- [Propriedades do Painel](#page-0-2)
- [Aba de Estilos](#page-0-3)
	- o [Tema](#page-0-4)
	- [Seções e](#page-1-0)
	- [subcomponentes](#page-1-0)
- [Exemplo de uso](#page-1-1)

#### **Compatibilidade**

Formulário web

#### **Equivalente mobile**

Não possui.

#### **Botão do Componente**

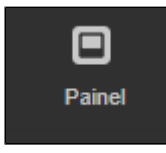

#### **Imagem no Editor Visual**

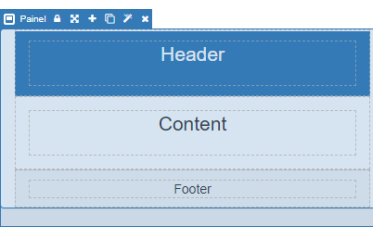

## <span id="page-0-3"></span>Aba de Estilos

Na tabela abaixo estão descritos os tipos de estilos disponíveis para o componente Painel.

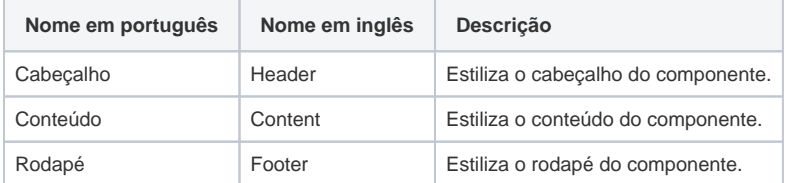

### <span id="page-0-4"></span><span id="page-0-0"></span>Tema

Essa propriedade irá exibir 2 grupos de cores em sua lista, as primeiras são as cores definidas pelo tema e, em seguida, uma seleção fixa de cores pré-definidas.

As cores definidas pelo tema (Padrão do tema, Secundário, Sucesso, Informação, Aviso, Perigo, Claro, Editável, Real e Escuro) podem variar a partir das seguintes situações:

- 1. Alteração do tema do projeto (menor prioridade);
- 2. Adição da [Skin](https://docs.cronapp.io/display/CRON2/Temas+e+Skins) do projeto através do campo "Skin do Tema Web" na janela de [Configurações](https://docs.cronapp.io/pages/viewpage.action?pageId=176662238)  [do Projeto.](https://docs.cronapp.io/pages/viewpage.action?pageId=176662238)
- 3. Seleção da [Skin](https://docs.cronapp.io/display/CRON2/Temas+e+Skins) na propriedade "Skin" do componente visual. (maior prioridade).

### <span id="page-1-0"></span>Seções e subcomponentes

Cada uma das seções do Painel possui um componente [Cabeçalho](https://docs.cronapp.io/pages/viewpage.action?pageId=172736558), você pode editá-lo ou remove-lo para adicionar outro componente.

Para adicionar outro componente, selecione a seção que deseja inserir o conteúdo, clique no botão **cade ado** da barra de opções para desagrupar a seção (Figura 2) e arraste o novo componente até o contorno da seção ficar azul tracejado (Figura 2.1).

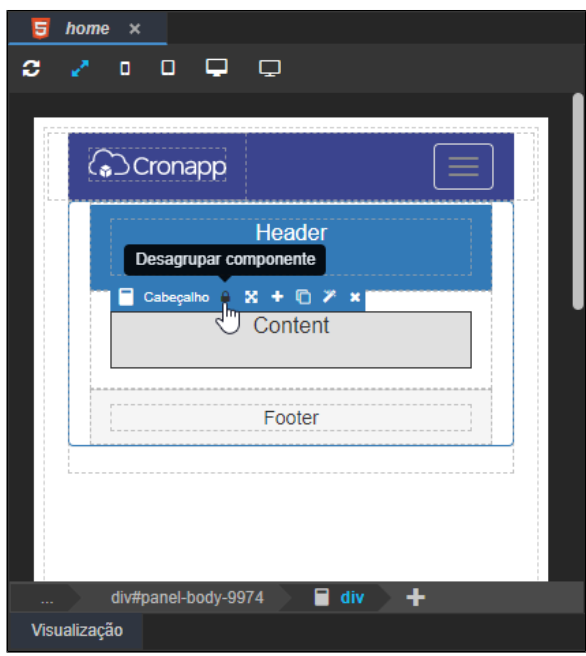

**Figura 2 - Desagrupe a seção para permitir adicionar outros componentes**

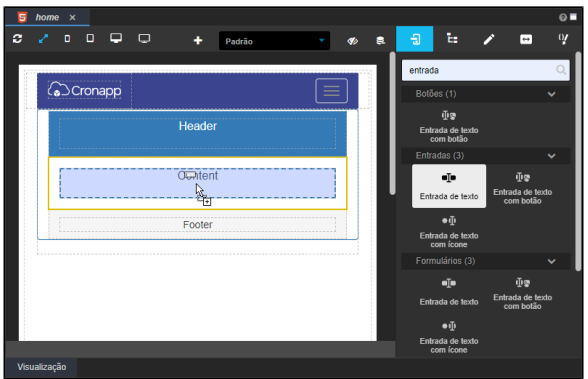

**Figura 2.1 - Após desagrupar, arraste um componente**

## <span id="page-1-1"></span>Exemplo de uso

Como exemplo de uso do componente Painel podemos citar a criação de cards. Nesse contexto, cada seção contém textos ou outros componentes visuais, como imagem, botões, etc.

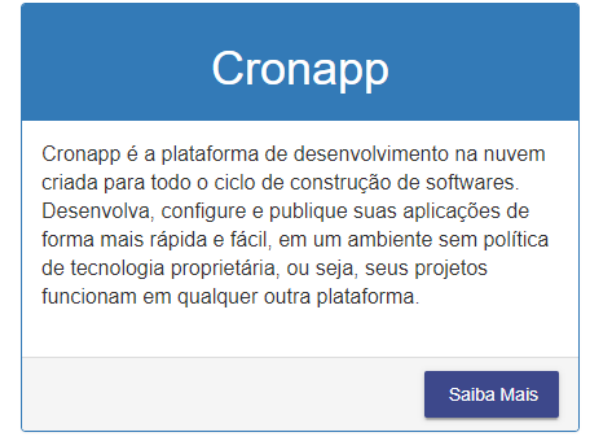

**Figura 3 - Exemplo de uso do Painel**